# Calendar Overview

Last Modified on 06/20/2023 2:15 pm EDT

This article outlines what calendars are available, where you can view them, how to manage individual events via MyWharton, and how to add/remove calendars from various applications.

### **Before You Begin**

You will need the following before you can begin:

- Access to MyWharton and/or Canvas
- Access to a calendaring service (i.e. Google Calendar)

## Table of Contents

- [Calendar](http://support.wharton.upenn.edu/#calendar-options) Options
- Calendar [Applications](http://support.wharton.upenn.edu/#calendar-applications)
- Manage Events in [MyWharton](http://support.wharton.upenn.edu/#manage-events-in-mywharton)
- Add [Calendars](http://support.wharton.upenn.edu/#add-calendars-to-) to...
- Remove [Calendar](http://support.wharton.upenn.edu/#remove-calendar-from-) from...
- [FAQ](http://support.wharton.upenn.edu/#faq)
- [Questions?](http://support.wharton.upenn.edu/#questions-)

## Calendar Options

### MyWharton Feeds

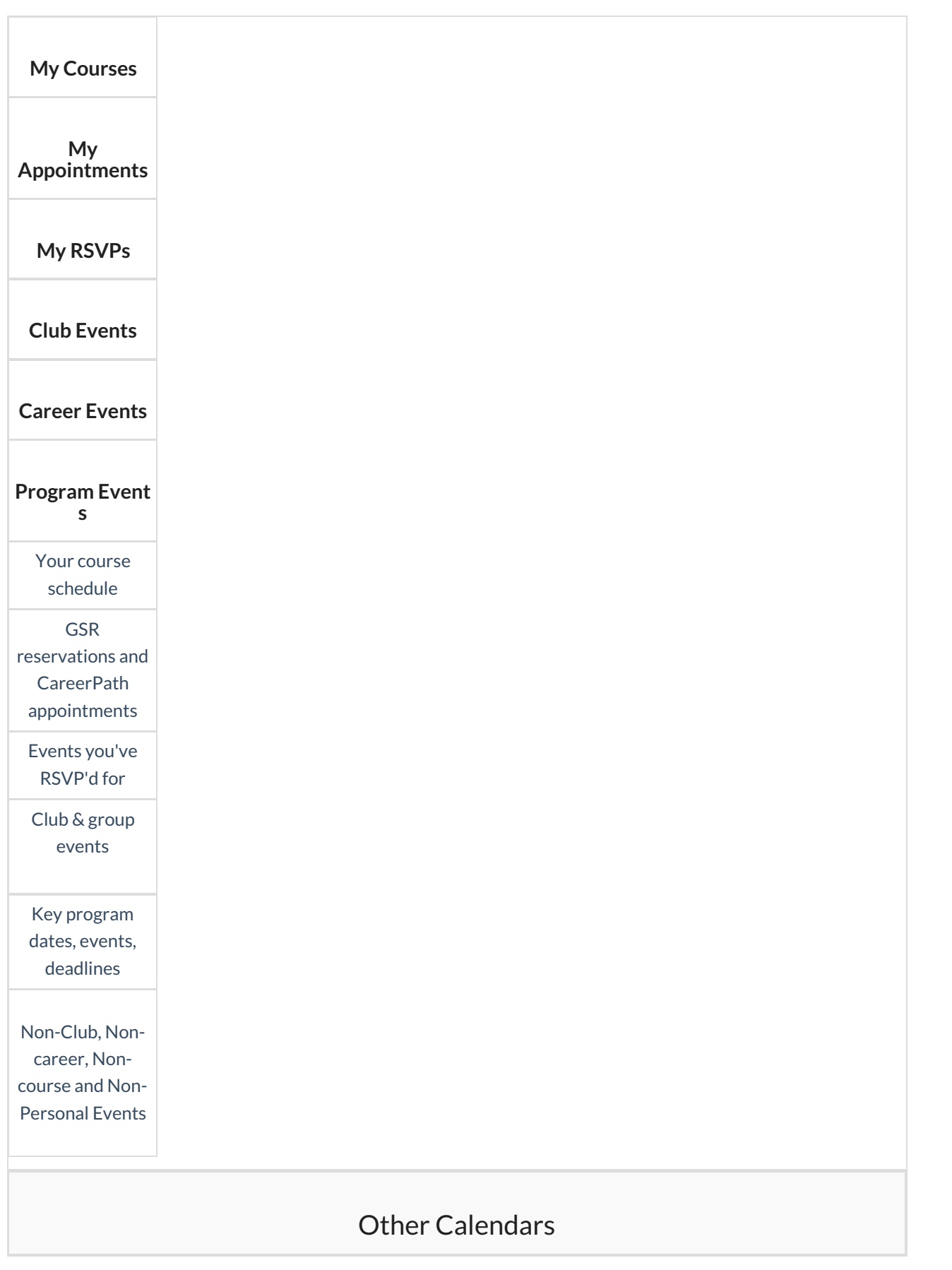

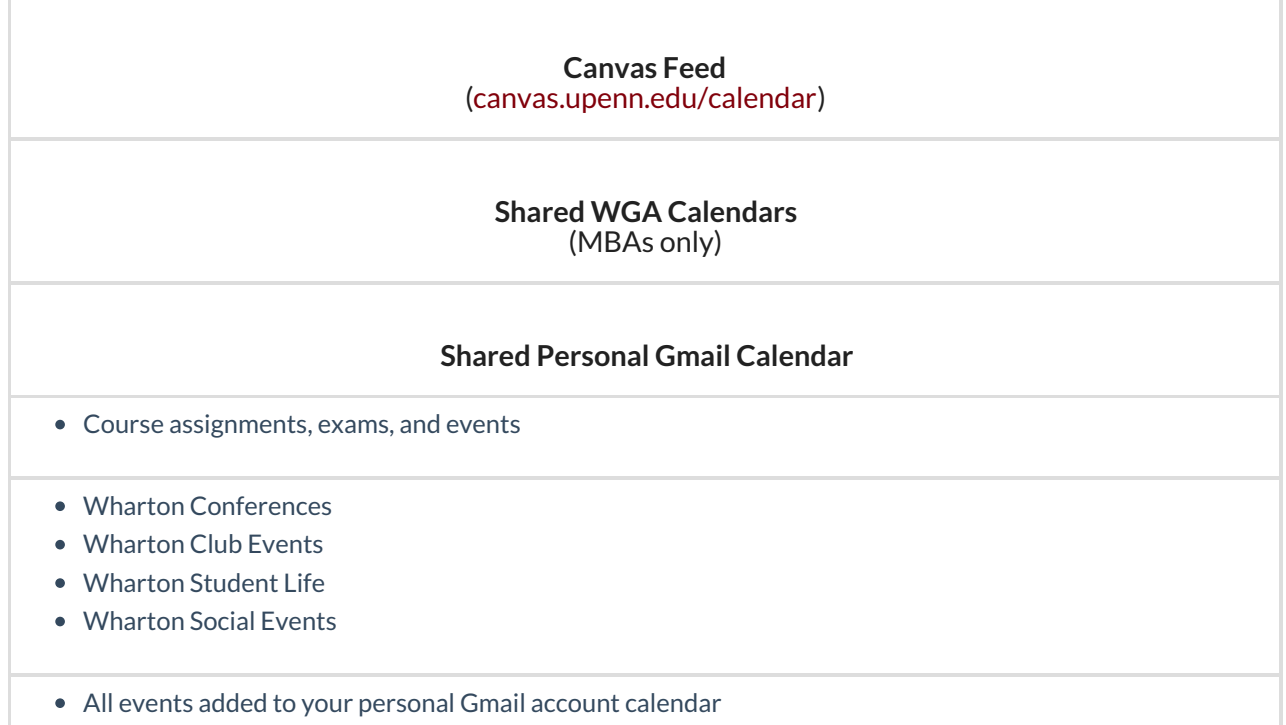

# Calendar Applications

**Google [Calendar](https://support.wharton.upenn.edu/help/whartonization-guide#email-calendaring) via the Browser Outlook G Suite Sync\* [\(Windows](https://support.wharton.upenn.edu/help/configuring-outlook-for-gmail) only) [Outlook](http://support.wharton.upenn.edu/help/configuring-outlook-for-gmail) [Calendar](https://support.google.com/calendar/answer/99358) on Mac Mobile: Google [Calendar](https://support.wharton.upenn.edu/help/whartonization-guide#email-calendaring) App Mobile: Default [Calendar](https://support.wharton.upenn.edu/help/whartonization-guide#email-calendaring) App** Default Google Account

 $\land$ [Top](http://support.wharton.upenn.edu/#)

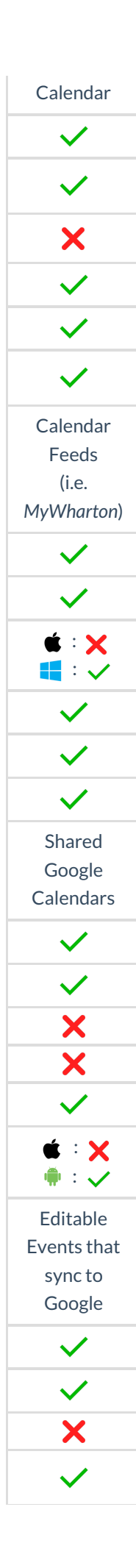

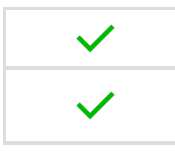

\*G Suite Sync is a google-provided tool that syncs mail, contacts, and calendars from**Google Education accounts** to Outlook. When using G Suite Sync, only one email account can be configured per Outlook profile.

## Manage Events in MyWharton

Mark events that interest you so that they display in your**My RSVPs** feed.

**Note:** Marking an event is **NOT** the same as RSVPing to that event.

#### **Bookmark an event:**

- 1. Navigate to [my.wharton.upenn.edu](https://my.wharton.upenn.edu)
- 2. If prompted, login with**PennKey credentials**
- 3. Click the **Calendar** tab
- 4. Ensure Program *Events* is **checked** on the left-hand side
- 5. Select **an event** you're interested in
- 6. Click on the **+ Interested** button to indicate interest and add to your Calendar.

#### **Remove a bookmarked event:**

- 1. Navigate to [my.wharton.upenn.edu](https://my.wharton.upenn.edu)
- 2. If prompted, login with**PennKey credentials**
- 3. Click the **Calendar** tab
- 4. Ensure Program *Events* is **checked** on the left-hand side
- 5. Select **an event**that you've bookmarked
- 6. Hover over the **Interested** button to see that it changes to **X Not Interested** and click on that to remove from your Calendar.

#### $\sim$ [Top](http://support.wharton.upenn.edu/#)

## Add Calendars to...

### ...Google Calendar (*Action Required*)

#### Read More →

### On a Laptop/Desktop

 $\sim$ [Top](http://support.wharton.upenn.edu/#)

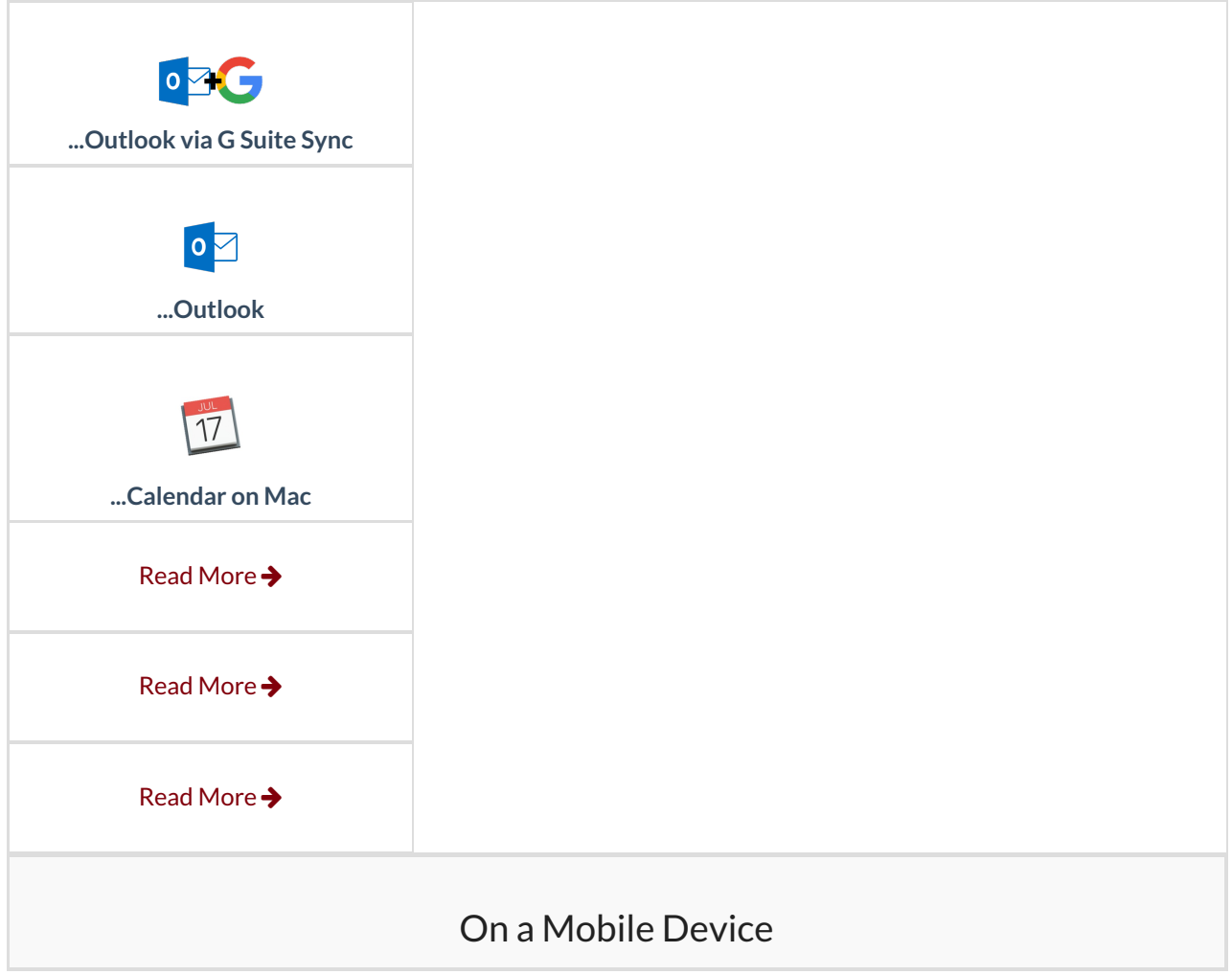

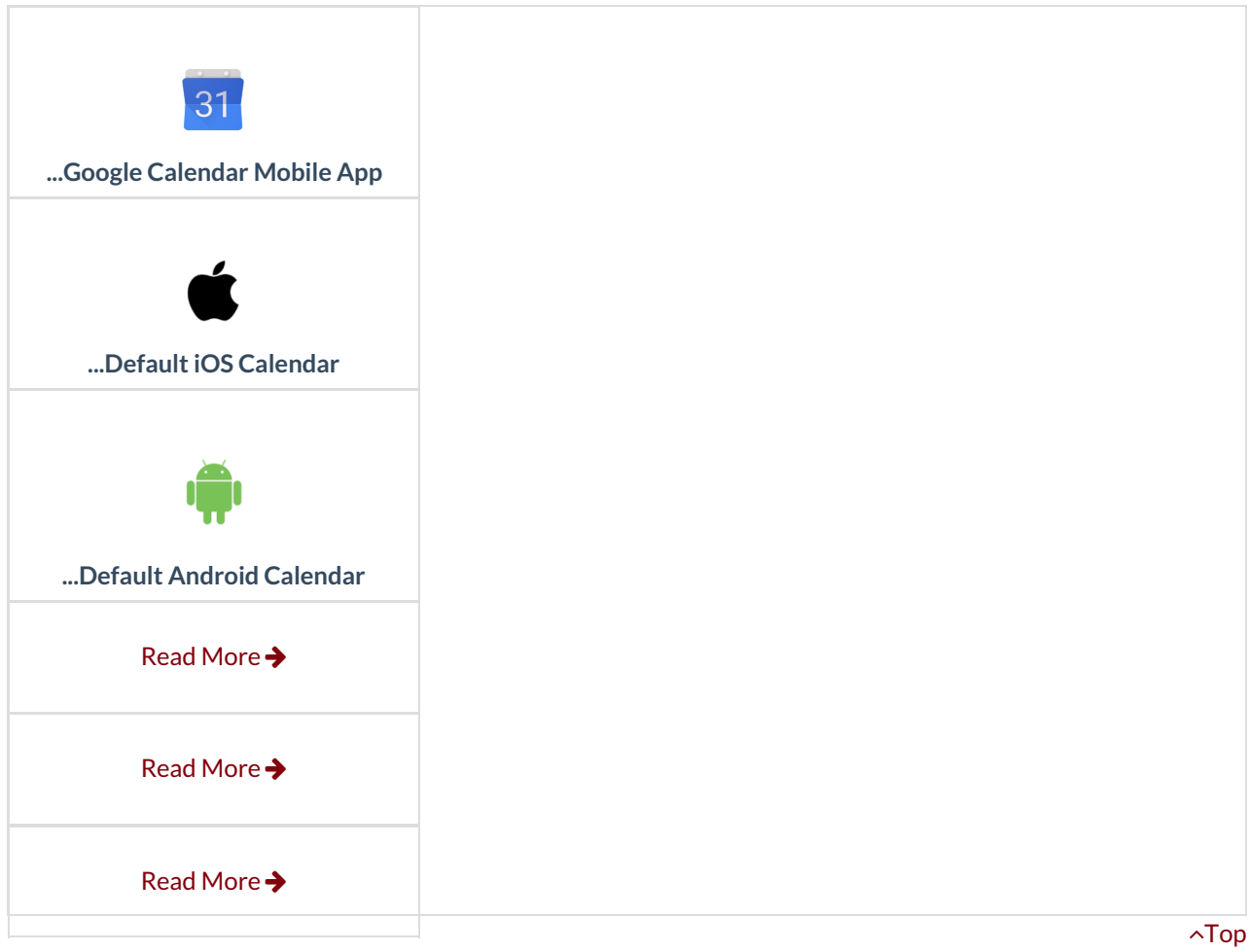

# Remove Calendar from...

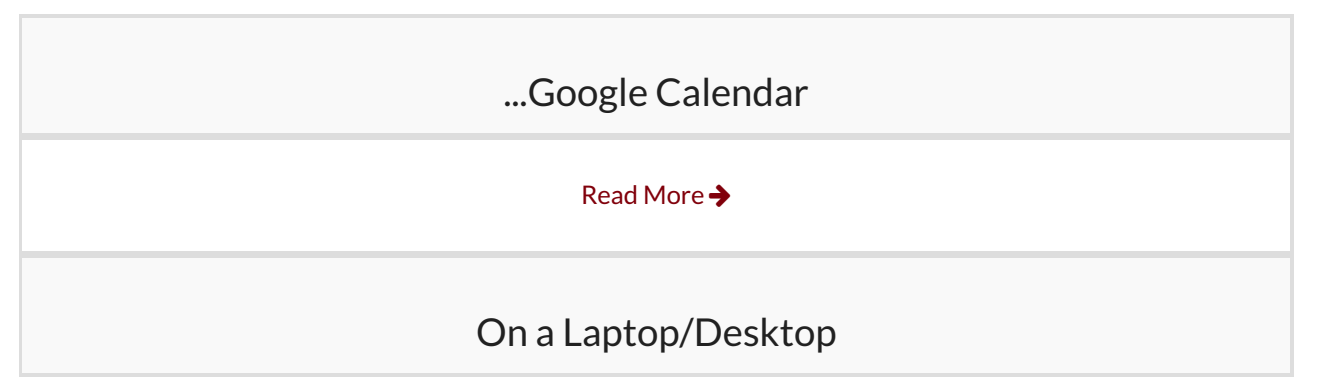

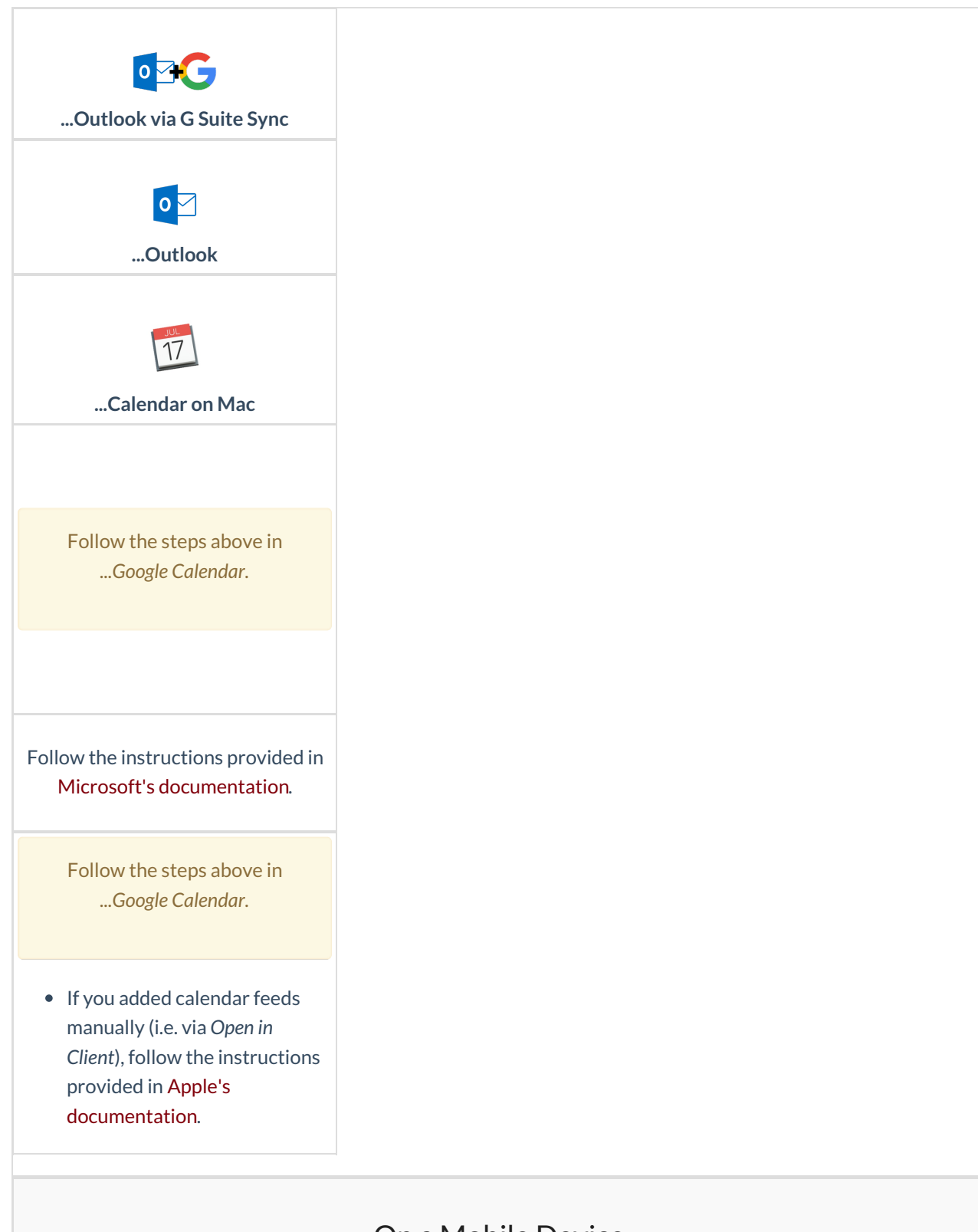

### On a Mobile Device

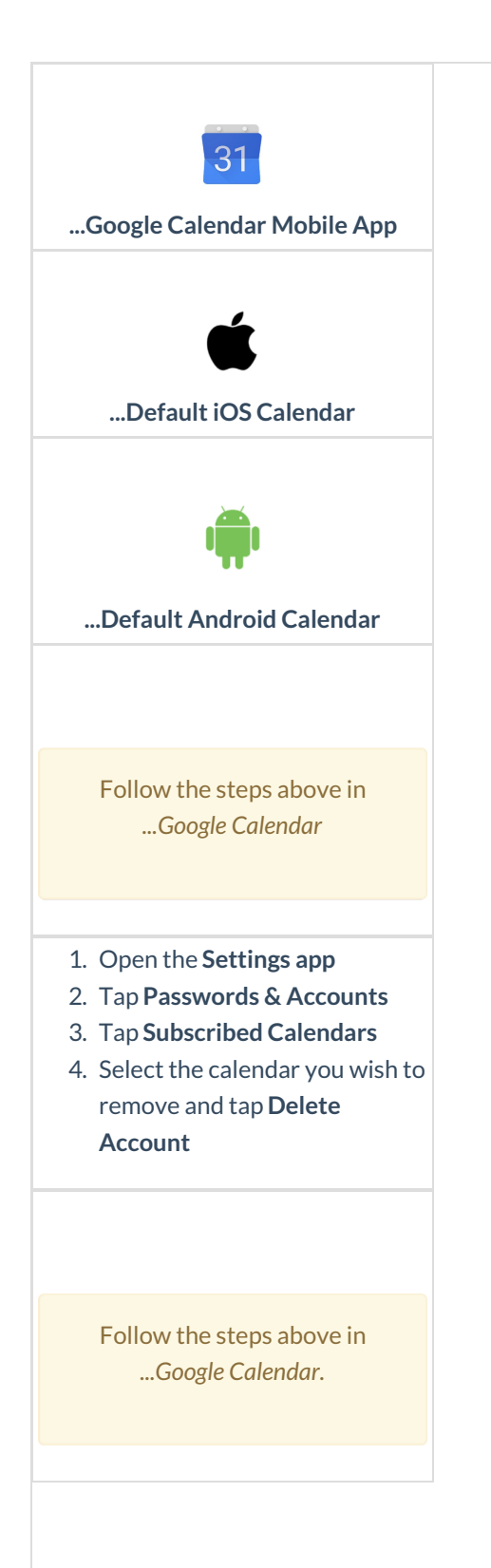

# FAQ

**Q:** I dropped/added a course, but it is/isn't showing on my calendar. Why?

 $\wedge$ [Top](http://support.wharton.upenn.edu/#)

### Read More  $\rightarrow$

**Q:** How do I show/hide individual calendars on my device?

### Read More →

**Q:** How can I share personal or Wharton Google calendars?

Read More →

# Questions?

Contact: Wharton [Computing](http://computing.wharton.upenn.edu) Student Support

Email: support@wharton.upenn.edu

 $\sim$ [Top](http://support.wharton.upenn.edu/#)